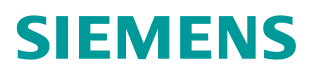

常问问题 **4 /2017**

# 通过 CU320-2 快速 DI 监控转速

S120、CU320-2、SMC30

**https://support.industry.siemens.com/cs/cn/zh/view/109746776**

# Copyright ⊚ Siemens<br>AG Copyright year<br>All rights reserved

# 目录

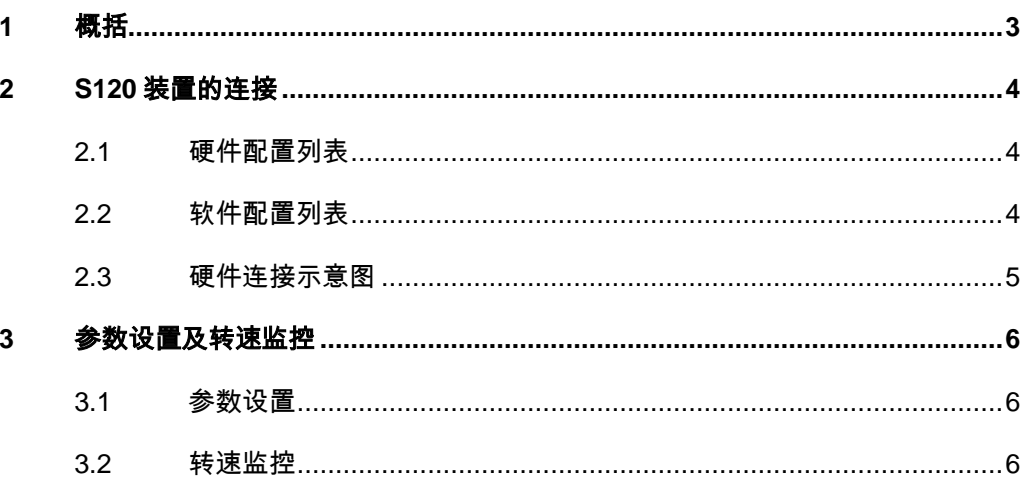

## <span id="page-2-0"></span>**1** 概括

 CU320-2 的端子 X122 的 9/10/12/13 作为快速输入可作为测量头输入或用 作等效零脉冲的输入,利用这一特性可以用来监控转速,输入延时:0→1 时: 5us,  $1\rightarrow 0$  时: 50us。

### <span id="page-3-0"></span>**2 S120** 装置的连接

#### <span id="page-3-1"></span>**2.1** 硬件配置列表

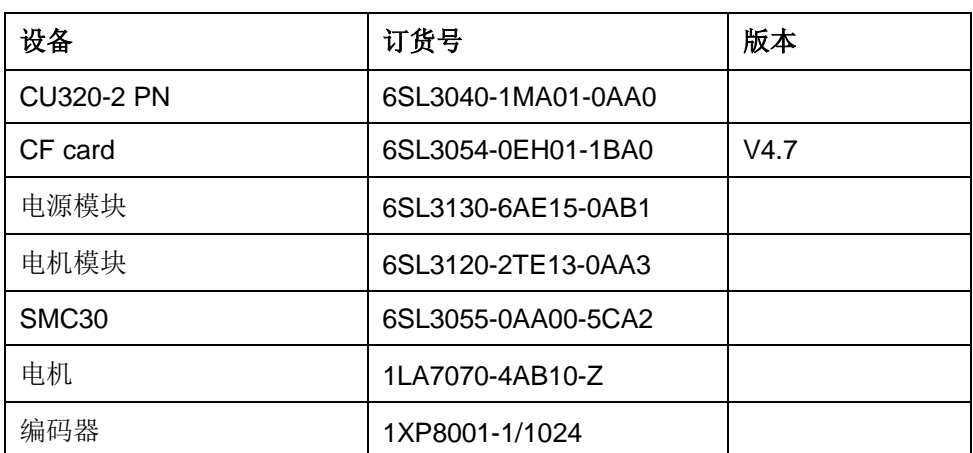

表 2-1 实验所采用的硬件列表

#### <span id="page-3-2"></span>**2.2** 软件配置列表

1、STARTER V4.4.1.0

Copyright © Siemens<br>AG Copyright year<br>All rights reserved Copyright © Siemens AG Copyright year All rights reserved

<span id="page-4-0"></span>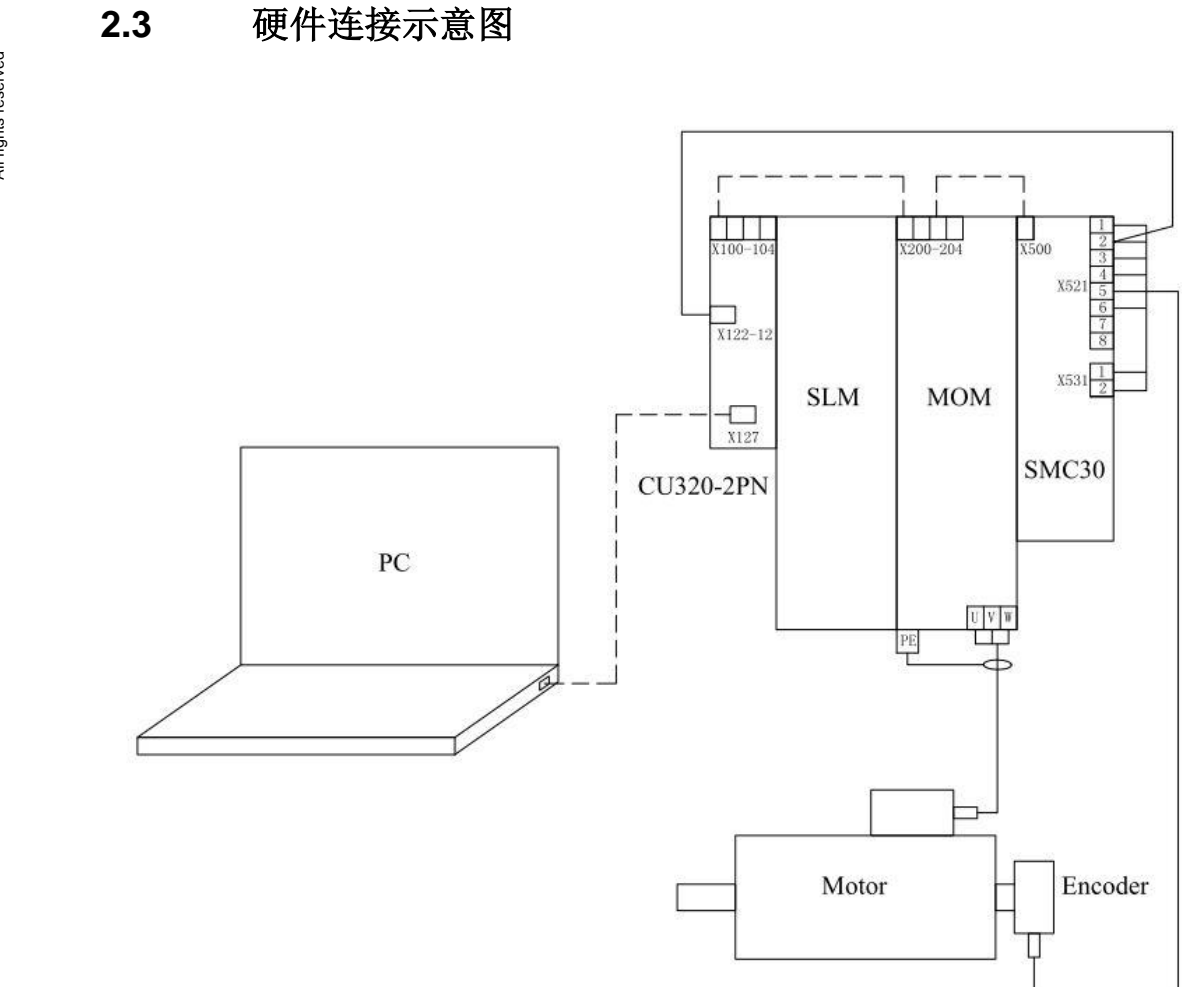

#### 图 2-1 硬件连接示意图

将电机编码器连接至 SMC30 的 X521 和 X531 端子上,同时将编码器 B 通道信 号连接至 CU320-2 上 X122 的 12 号端子 (DI10)

5

Copyright © Siemens<br>AG Copyright year<br>All rights reserved Copyright © Siemens AG Copyright year All rights reserved

#### <span id="page-5-0"></span>**3** 参数设置及转速监控

#### <span id="page-5-1"></span>**3.1** 参数设置

打开 Starter 软件,将项目配置成伺服模式(仅在伺服模式下存在下面参 数),在伺服轴里按下面表格进行参数配置:

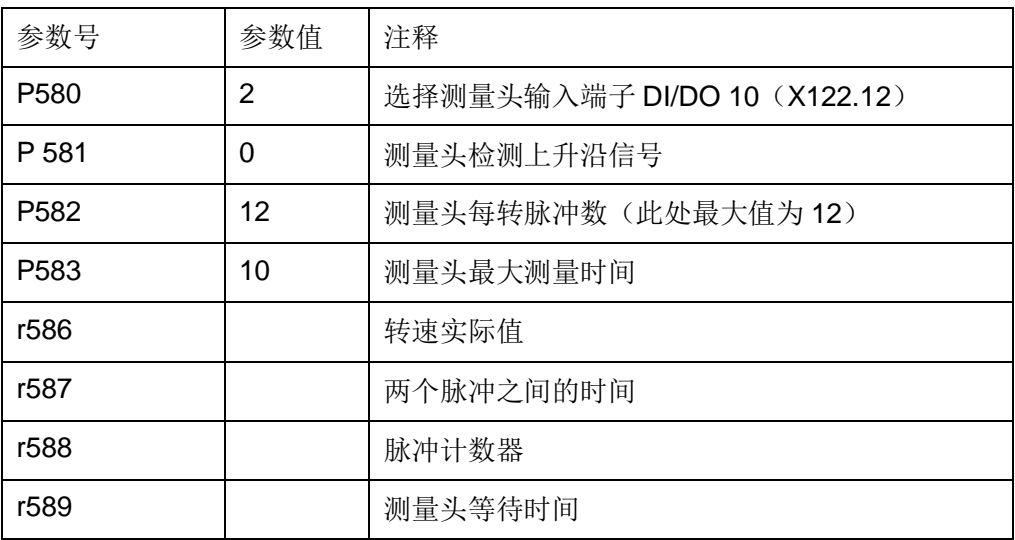

表 3-1 参数设置及注释

#### <span id="page-5-2"></span>**3.2** 转速监控

由于 P582 每转脉冲数最大能设置成 12,本例中采用的编码器脉冲数为 1024, 因此实际转速 r63 (r61) 与 r586 的关系为:

r63\*1024=r586\*P582 即 r586=r63\*85.3

实验中将 F01122 (A) Frequency at the measuring probe input too high 配置为 Alarm (P2118=1122, P2119=2), P1300 配置成 21, 通过 Control Panel 启动变频器, 利用 trace 功能 trace r586、r588、r63、r61, 如下图所示:

Copyright © Siemens<br>AG Copyright year<br>All rights reserved Copyright © Siemens AG Copyright year All rights reserved

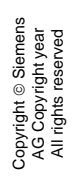

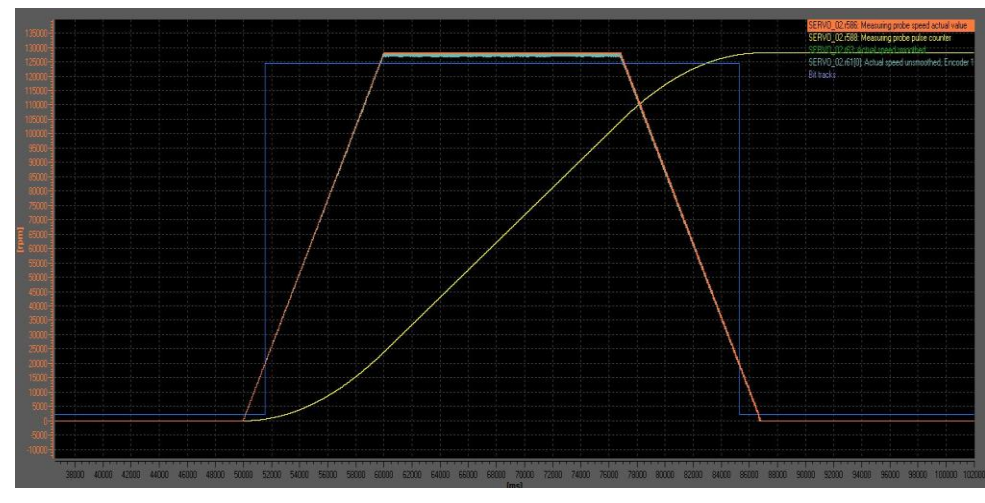

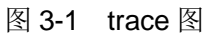

r586 的图形和 r63 的趋势是一致的,本例中电机的最高转速为 1500RPM, 虽然 在电机转速在 230RPM 时就报警 A01122 输入频率过高, 但是一直到电机最大 转速, 测试头仍旧能够准确测量出实际转速, 因此可以通过该高速 DI 监测转速。